# **تطبيقات احلاسب اآليل يف إدارة التسويق**

تهتم إدار ة التسويق بأداء مجموعة من الأنشطة المتر ابطة والمستمر ة المتعلقة بتحديد احتياجات العمالء والعمل علي إشباعها من خالل أنتاج وتوزيع السلع والخدمات التي تتالئم معها .

لذا يُمكن النظر إلي التسويق كنظام كلي يتكون من مجموعة من األنشطة المتداخلة التي تُصمم من أجل تخطيط وتسعير وترويج وتوزيع السلع والخدمات التي تُشبع احتياجات العمالء الحاليين والمرتقبين ويُحقق أهداف المنظمة .

وإدارة التسويق هي اإلدارة المسئولة عن تخطيط وتنظيم وتوجيه ورقابة األنشطة التسويقية للتأكد من إتمام عملية التبادل بكفاءة وفاعلية وتحقيق الجودة للأداء التسويقي , و هي كإدارة تُعطي أهمية خاصة للتخطيط التسويقي علي أعتبار أنه يهتم باألستعداد المستقبلي وما يترتب علي ذلك من مزايا تحديد األهداف بواقعية ومنطقية وتوجيه الجهود والموارد نحو الهدف الصحيح.

ويعتمد التخطيط التسويقي بصورة أساسية علي كالً من التنبؤ وهو توقع ما قد يحدث في المستقبل وتقدير قيمته , والتصور المبني علي األفتراض والذي يُساعد علي وضع سيناريو للذي يُمكن أن يترتب علي حدوث أمر معين وهذا يفيد في نشاط التخطيط في إتخاذ القرارات وتحديد األجراءات الالزمة والخطط البديلة .

وسوف نستعرض في هذا الفصل كيف يُمكن أستخدام الحاسب األلي في

التخطيط التسويقي بإعتباره من أهم الأنشطه التسويقية من خلال توفير المعلومات الخاصة بعمليتي التصور والتنبؤ, وسنبدأ بالتنبؤ مقتصرين علي التنبؤ بالطلب أو بمعني أخر تقدير حجم المبيعات علي المنتج في فترات مستقبلية لأنه من أهم مجالات التنبؤ حيث يساعد على إعداد خطة قادرة علي تلبية أحتياجات السوق بكفاءة , هذا باألضافة إلي أن التقدير الجيد للمبيعات أو الطلب يعمل علي تقليل التكاليف المهدرة فهو يحمي المنشاة من ما قد يترتب علي التنبؤ بكميات أكبر من الحقيقة من زيادة في نفقات تخزين وتكلفة عمالة وتكلفة فرصة بديلة لأموال كان ممكن استثمارها في مجالات أخرى ¸ أو من ما كان قد يترتب علي التنبؤ بكميات أقل من الحقيقة من عدم تلبية أحتياجات العمالء وخسارة أرباح كان من الممكن تحقيقها .

وهناك مدخلين لتقدير الطلب هما :

**المدخل الوصفي** : وهو يقوم علي التقدير الشخصي من األفراد ذوي الخبرة بالتسويق والعوامل المؤثرة علي السوق , كرجال البيع والموزعين .

**المدخل الكمي** : وهو يعتمد علي التحليل التاريخي للطلب وذلك من خالل العديد من النماذج الرياضية والتي تتميز بالموضوعية بخالف التقدير الشخصي لأعتمادها على الأساس الزمني في التقدير مما يساعد في جودة تصميم منظومة الأنتاج وجودة التخطيط والجدولة للعملية الإنتاجية .

وتتنوع طرق التنبؤ الكمية من حيث المدي الزمني , كما أنها تختلف في بساطتها أو تعقيدها , وكذلك في مدي دقتها , ولكن من أكثر الطرق التنبوء بالمبيعات شيوعاً طرق المتوسط المتحرك والتمهيد الأسي وطريقة الأنحدار وهو ما سوف نتناوله كأحد التطبيقات التسويقية لبرنامج أكسل .

## أستخدام برنامج أكسل في التنبؤ بالمبيعات :

يُمكن توضيح ذلك من خالل المثال التالي :

**مثــال :**

ترغب شركة السالب في تقدير حجم مبيعاتها في السوق المصري لعام 2016 وذلك لوضع خطة لألنتاج والتوزيع تتناسب مع حجم المبيعات المتوقعة .

**والمطلوب :**

مساعدة مدير التسويق في تقدير حجم المبيعات لعام 2015 مع العلم أن مبيعات الشركة خالل الفترة من عام 2009 إلي 2014 هي :

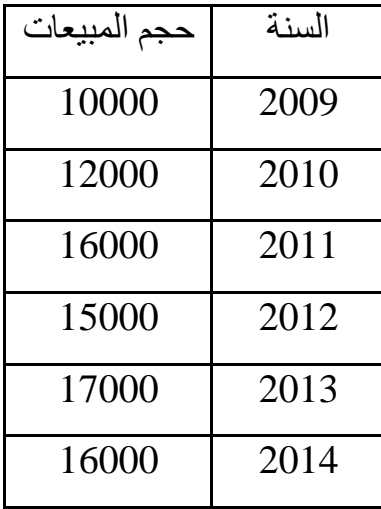

**الحــــــل :**

لكي يتم التنبؤ بالمبيعات نقوم أوالً بتنظيم ورقة العمل كما في الشكل التالي:

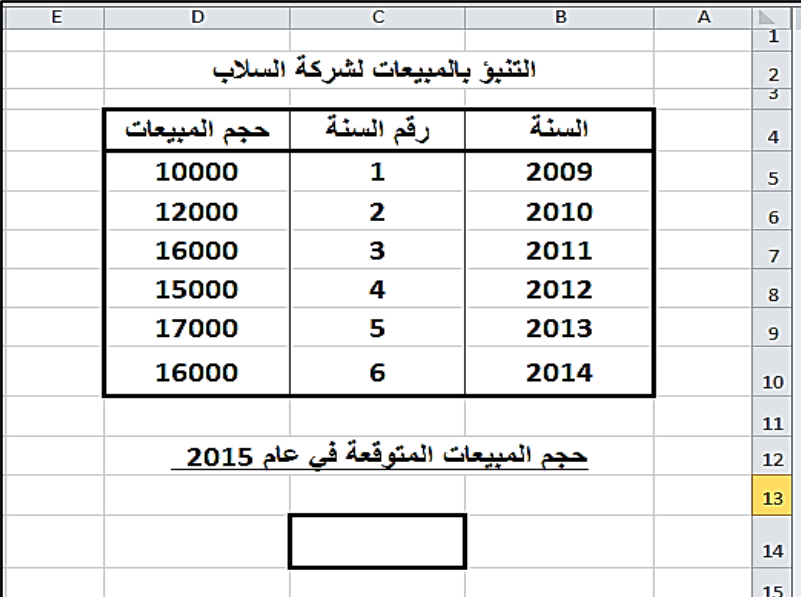

والذي يوضح أنه تم تخصيص العمود B لسنة البيع , في حين تم تخصيص العمود D لعرض حجم المبيعات لكل سنة خالل الفترة المحددة .

أما فيما يتعلق بالعمود C فقد خصص لرقم أو ترتيب سنة البيع في الفترة الزمنية , وقد تم الحصول علي بيانات هذا العمود من خالل وضع رقم " 1" في الخلية 5C , ,والرقم "2" في الخلية 6C ثم تحديد أو تنشيط الخليتين ونسخهم عن طريق الوقوف عند الطرف السفلي الأيمن والضغط عندما يتحول المؤشر إلي الرمز + مع السحب إلي الخلية 10C .

بعد تنظيم ورقة العمل نبدأ بالتنبؤ بالمبيعات وسوف نقوم بذلك من خالل أستخدام أكثر الأساليب تطبيقاً في الحياة العملية و هي : ً

- الوسط المتحرك
- طريقة المربعات الصغري

**أوال :ً التنبوء بالمبيعات بأستخدام طريقة المتوسط المتحرك .**

#### **Moving Average Method**

المتوسط المتحرك هو متوسط لعدد معين من الفترات يتم تحديثه بصورة متكررة عن طريق إضافة أحدث قيمة تاريخية وأستبعاد أقدمها مما يترتب عليه األحتفاظ بالمتوسطات في صورة متجددة وهو السبب الذي جعل هذه الطريقة تُستخدم عند الرغبة في أستبعاد تأثير المتغيرات العشوائية التي تؤثر علي الطلب حيث قد يزيد الطلب في فترات معينة ألسباب غير جوهرية وبالتالي فأنها لا تمثل مقياساً لحجم الطلب علي السلعة . ً

ويقدر الطلب المتوقع طبقا لهذه الطريقة من خالل المعادلة التالية:

ط ق **<sup>ز</sup>** = ) ط ف **ز1-** + ط ف **ز2-** +....+ ط ف ز- <sup>ن</sup> (**/** ن

حيث أن :

ط ق **<sup>ز</sup>** : الطلب المتوقع لفترة زمنية قادمة ز

ط ف  $_{1}$  , ط ف  $_{1}$  ,  $_{2}$  , ... :الطلب الفعلي لفترات ز منية ز ـ ا ...

وسوف يتم حساب الوسط المتحرك عن طريق برنامج أكسل من خالل أستخدام أداه في غاية األهمية وهي " تحليل البيانات Analysis Data " والتي تُمكن من تحليل البيانات من خالل أستخدام نماذج رياضية إحصائية وإدارية متنوعة تساعد في أتخاذ القرار في كافة الأنشطة الإدارية خاصة المتعلقة بالمستقبل.

وألستخدام آداة تحليل البيانات للتنبؤ بالطلب عن طريق الوسط المتحرك سوف يتم إضافة العمود E ليمثل التنبؤ بالطلب لسنة قادمة و العمود F ليمثل خطأ التنبؤ . وعلي ذلك يتم وضع الصيغة التالية في الخلية 14C ألن التنبؤ في الخلية 10E يُمثل قيمة المبيعات في عام 2015 المطلوبة .

**=E10**

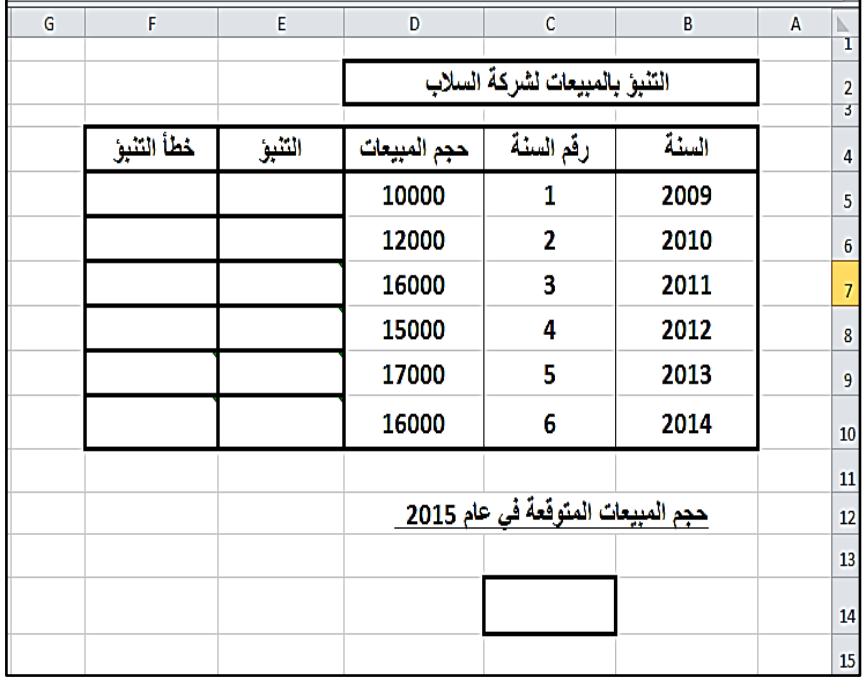

ونبدأ بالذهاب إلي تبويب " البيانات " وأختيار أيقونة Analysis Data من خالل الضغط عليها .

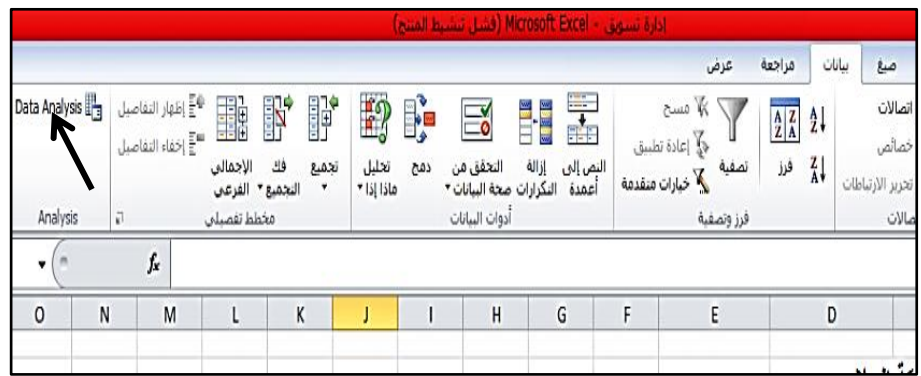

ستظهر نافذة Analysis Data

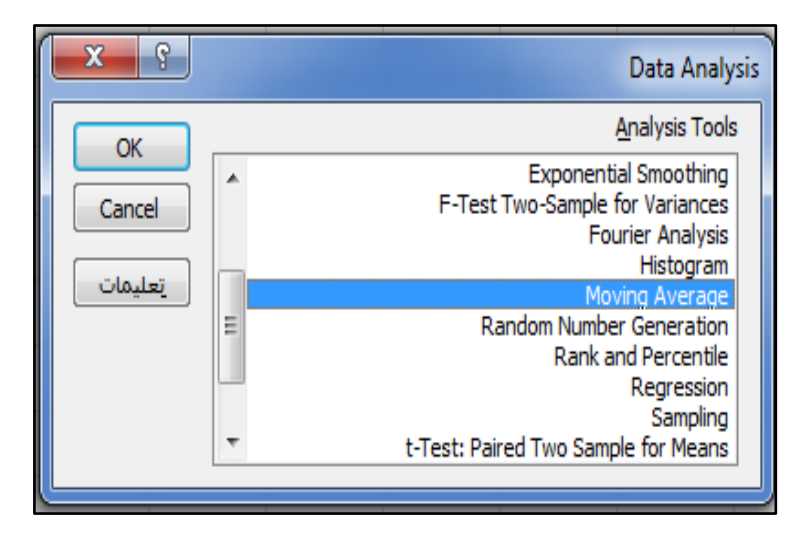

وهي تحتوي علي كافة النماذج التحليلية "الرياضة واإلحصائية " المتاحة في البرنامج نختار منها Average Moving فستظهر نافذة Moving Average تطلب إدخال البيانات الالزمة إلجراء عملية التنبؤ وهي :

- نطاق المدخالت Range Input : وتُعبر عن قيم الطلب الفعلي خالل الفترات الزمنية المستخدمة في تقدير الطلب وهي الخاليا 10D 4:D , ويتم إدخالها من خالل الوقوف في الخانة المخصصة لذلك لتنشيطها ثم الذهاب إلي الخلية 4D لتحديدها مع الضغط إلي أسفل حتي أخر خلية في العمود وهي 10D فيظهر نطاق الخاليا \$10D\$5:\$D\$ تلقائيا في خانة Range Input( الحظ أن الخاليا وضعت بين عالمتي الدوالر ألنه نطاق خاليا محدد بطريقة مطلقة وليس نسبية (.
- نقوم بالضغط داخل المربع Row First In Labels لتأكيد اختيار هذا الخيار والذي يُعبر عن أنه تم وضع الخلية 4D الممثلة لعنوان المدخالت )الطلب( ضمن نطاق الخاليا المحددة .
- الفترات الفاصلة Intervals : ويُقصد بها عدد الفترات الزمنية التي تدخل في حساب التنبؤ وتُمثل "ن" مقام المعادلة (وهي في مثالنا ثلاث سنوات ) لذا تم كتابة الرقم " 3" في هذه الخانة .
- نطاق المخرجات Range Output : وتُعبر عن قيم الطلب المتوقع خالل الفترات الزمنية المختلفة وهي الخاليا \$10E\$5:\$E\$ , ويتم إدخالها من خالل الوقوف في الخانة المخصصة لذلك لتنشيطها ثم الذهاب إلي الخلية 5E لتحديدها مع الضغط إلي أسفل حتي أخر خلية في العمود وهي 10E .

كما سيتم الضغط علي المربع الخاص بـ Output Chart و Standard ً وحساب قياس خطأ التنبؤ . Errors ألختيار أن يتم تمثيل المخرجات بيانيا

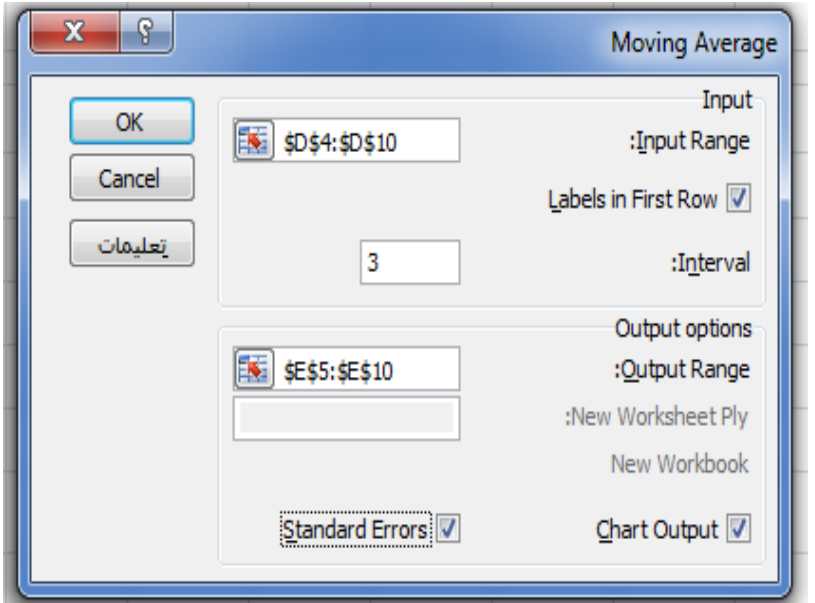

وبالضغط علي موافق ستظهر المخرجات والمتمثلة في قيم الطلب المتوقع بالعمود E وخطأ التنبؤ في العمود F , هذا باألضافة إلي تمثيل بياني مقارن للطلب الفعلي والطلب المتوقع يتضح منه أن حجم الطلب المتوقع لعام 2015 هو 16000 وحدة , كما يُالحظ أنه لم تظهر قيم الطلب المتنبأ به في الفترات الز منية الثلاث الأولى وذلك لعدم توافر بيانات لثلاث سنوات

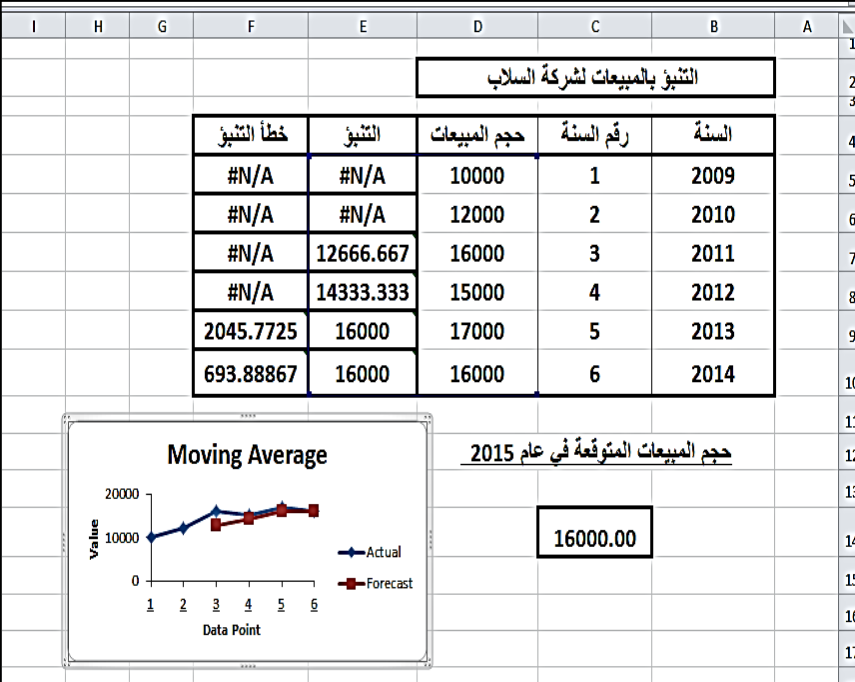

سابقة لهم حتي يتمكن برنامج أكسل التنبؤ بالطلب طبقاً لطريقة المتوسط ً المتحرك لذلك ظهر في الخاليا )A/N# ) وتعني غير متاح Not . Available

**ثانياً : التنبوء بالمبيعات بأستخدام طريقة المربعات الصغري.**

وتقوم هذه الطريقة علي أن دراسة الطلب علي المنتج "المبيعات" في الماضي يُمكننا من التعرف علي العوامل المؤثرة فيه ومقدار هذا التأثير بما يعطينا تصور عن أتجاهه في المستقبل وذلك علي افتراض أن سلوك هذا الطلب سيستمر علي نفس المنوال في المستقبل وهو ما يعطينا القدرة علي التنبؤ به في فترات مقبله . ويتم التنبؤ عن طريق تكوين نموذج أنحدار عام يتمثل في المعادلة التنبؤية التالية :

**ص = أ س + ب ص**

حيث أن : ص : الطلب المتوقع س : ترتيب الفترة الزمنية أ : ثابت اإلنحدار ويُمثل نقطة تقاطع خط األتجاه العام مع المحور الصادي .

ب : الميل ويُعبر عن مقدار التغير في حجم الطلب عندما يتغير الزمن بمقدار الوحدة .

وألستخدام برنامج أكسل للتنبؤ عن طريق نموذج األنحدار العام أو طريقة المربعات الصغري" ما علينا إال أن نقوم بتنشيط الخلية 14C المخصصة للتنبؤ بحجم المبيعات ثم الذهاب إلي تبويب "صيغ " حيث نختار أيقونة " دوال إضافية " لنستخدم منها "احصائي" فتنسدل قائمة بها العديد من الدوال األحصائية نختار منها دالة FORECAST .

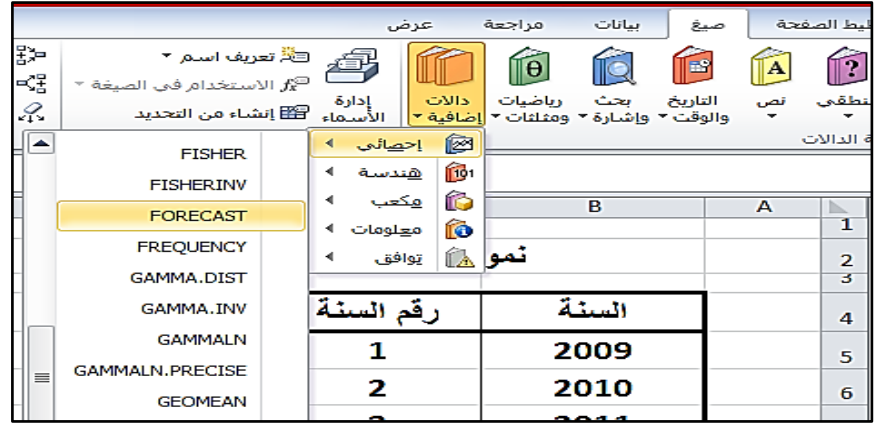

فستظهر نافذة بها ثلاث خانات : تطلب الخانة الأولى الرقم المُعبر عن الترتيب العام المراد التنبؤ فيه بحجم المبيعات وهو 7 حيث يتم التنبؤ بجحم المبيعات في عام 2015 , أما في الخانة الثانية فيتم وضع نطاق الخاليا ُمعبر عن المتغير التابع Y " حجم المبيعات " وذلك من خالل ال D5:D10 الوقوف في الخانة لتنشيطها ثم الذهاب إلي الخلية 5D والضغط بمفتاح الفارة الأيسر مع السحب حتي نصل إلي الخلية D10 فيظهر في الخانة تلقائياً النطاق 10D5:D , وبتكرار ذلك مع الخانة الثالثة ولكن لوضع نطاق الخاليا ُمعبر عن المتغير المستقل X " ترتيب العام " 10C5:C فنجد ال C5:C10 أنه سيظهر تلقائياً في الخانة الثالثة النطاق C5:C10 .

ويمكن الأستغناء عن هذه الخطوات من خلال كتابة الصيغة التالية في الخلية .C14

## =FORECAST(7,D5:D10,C5:C10(

للصيغة العامة لدالة وذلك طبقا FORECAST وهي : ً

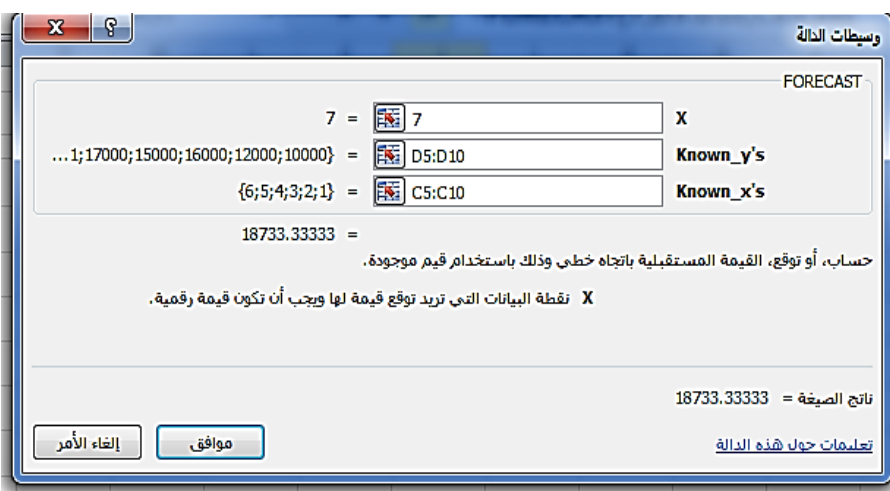

 $=$ FORECAST $(x,$ known y's ,known x's  $)$ 

وبالضغط على موافق يتم التنبؤ من خلال طريقة الأنحدار البسيط أو المربعات الصغري وتظهر نتيجة التنبؤ في الخلية 14C والتي توضح أن الحجم المتوقع لمبيعات شركة السالب حوالي 18733.33وحدة .

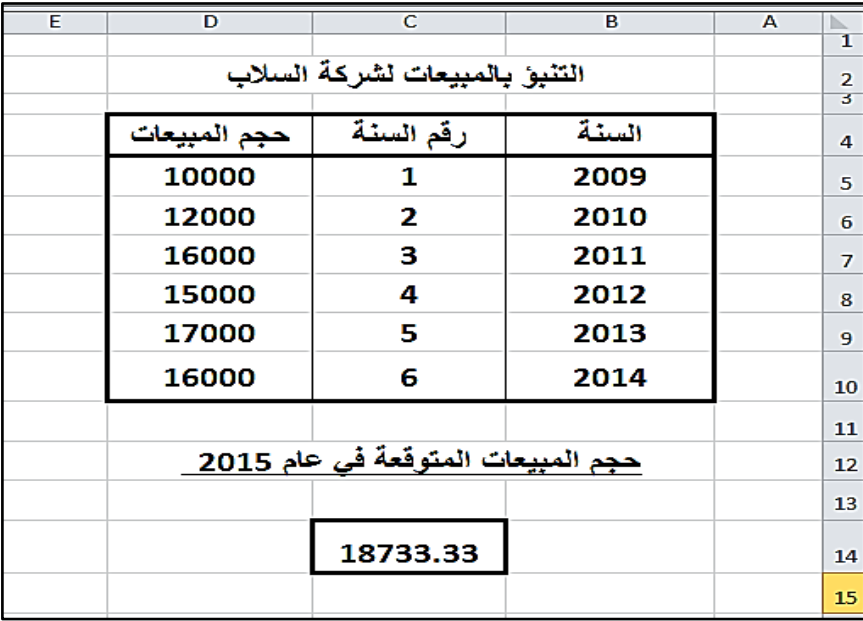

**ويُمكن أيضاً حساب كال من :**

" ب" الميل : عن طريق الذهاب لتبويب " صيغ " ثم أختيار أيقونة " دوال إضافية " ومنها " أحصائي " ثم نختار دالة SLOPE والتي ستطلب أو نطاق خاليا كالً المتغير التابع "ص" )المبيعات( إدخال قيم من والمستقل "س " (ترتيب السنوات ) .

ه "أ" ثابت الأنحدار : عن طريق نفس الخطوات السابقة ولكن مع اختيار دالة INTERCEPT والتي ستطلب أيضاً إدخال قيم أو نطاق خلايا كلاً من المتغير التابع "ص" (المبيعات) والمستقل "س " (ترتيب السنوات )

## أستخدام برنامج أكسل في التصور :

يُوفر برنامج أكسل أداة غاية في األهمية من الناحية اإلدارية هي " **تحليل**  تمكننا من وضع تصور لألحداث من خالل قدراتها علي **ماذا لو** " وهي ُ معرفة قيمة المتغير التابع في حالة تغير القيم في المتغيرات أخرى المستقلة الذي برتبط بها وهي بذلك تُوفر الكثير من الوقت قد يستخدم في التجربة والخطأ , كما أنها تُعطي رؤية شمولية لمتخذ القرار من خالل منحه التصور الناتج عن قدرتها علي توفير المعلومات لكل البدائل بما يُمكنه من أتخاذ القرارات في ضوء معرفته لنواتج كل األحداث .

وتتضمن أداة " تحليل ماذا لو " ثالث تطبيقات تقوم جميعهم بآداء نفس المهمة وهي توفير معلومات عن ما يُمكن أن يحدث في المتغير التابع نتيجة لتغير المتغيرات أو الظروف المؤثر عليه ولكن من زوايا مختلفة , هذه التطبيقات هي :

- -1 الجدولة
- -2 السيناريو
- -3 األستهداف

وفيما يلي أمثلة عن كيفية أستخدام هذه التطبيقات في عملية التصور ألتخاذ القرارات التسويقية .

# **أستخدام الجدولة Table في عملية التصور**.

سوف نستخدم جدولة البيانات كبديل عن السيناريو حيث تُمكننا مع أستخدام "القوائم المنسدلة " من معرفة تأثير أكثر من متغير في نفس الوقت علي المتغير التابع . ولتوضيح ذلك نفرض أن مثالنا الحالي يُريد أن يتوصل مدير التسويق إلي تصور حول الأيرادات من المبيعات في ظل قيم متغيرة لكل من الأسعار ومعدل الخصم بما يمكنه من التخطيط للسياسة السعرية في الفترة القادمة .

ولتحقيق ذلك نلجأ إلي تنظيم المشكلة كما في الشكل حيث تم :

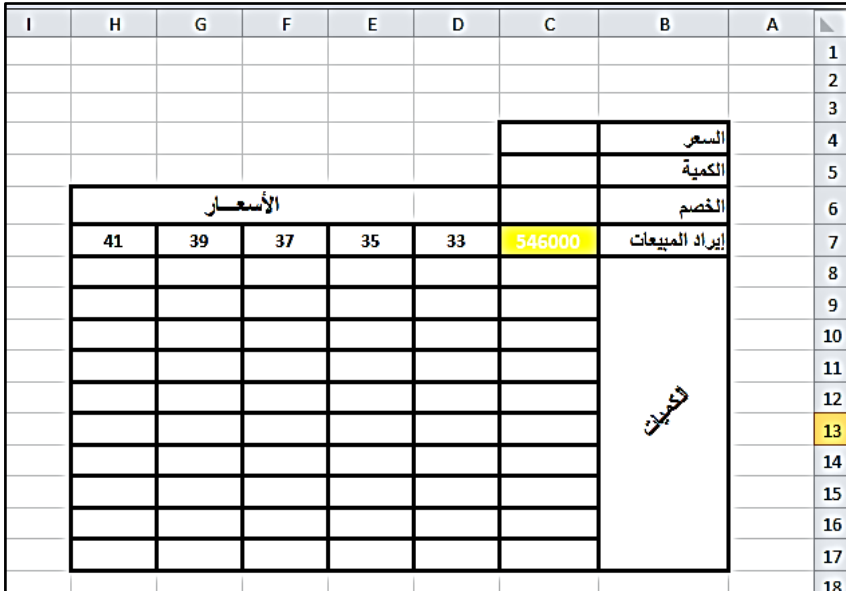

- تخصيص الخلية 4C للسعر .
- تخصيص الخلية 5C لكمية المبيعات .
- تم تخصيص الخلية 6C لمقدار الخصم .
- تم تخصيص الخلية 7C لإليراد المبيعات لذلك تم ملئها بالصيغة التالية :

 $= C4* C5*(1-C6)$ 

المعبرة كما عن المعادلة :

إيرا د المبيعات = الكمية المباعة × السعر )-1 نسبة الخصم(

ونظرا لأن المطلوب هو تحديد الإيرادات من الكميات المباعة من السلعة في ظل الأسعار ومعدلات الخصم المتغيرة فقد أنشأنا جدول تم فيه تخصيص العمود من 8C إلي 17C إلفتراض كميات مختلفة من السلعة في شكل متوالية أو متسلسلة بزيادة 2000 وحدة في كل خلية .

ولعمل هذه المتسلسلة ما علينا إال أن نكتب أول حدين في الخلية األولي والثانية في العمود ثم تحديد هذه الخليتين والوقوف علي الطرفي السفلي من اليسار حتي يتحول المؤشر إلي العالمة **+** فنضغط مع السحب إلي أخر العمود , سنجد أن برنامج أكسل قام تلقائياً بتعبئة الخلايا بباقي حدود المتسلسلة حيث ً تعرف بسبب الصيغة النسبية أن هذا النسخ ينطوي علي الرغبة في تكملة حدود المتسلسة .

وفيما يتعلق بالسعر فقد تم تخصيص الصف من8D إلي 7H لعرض القيم السعرية المختلفة والتي أتخذت شكل متوالية عددية متزايدة بدأت من سعر 33 وبحد 2 جنية .

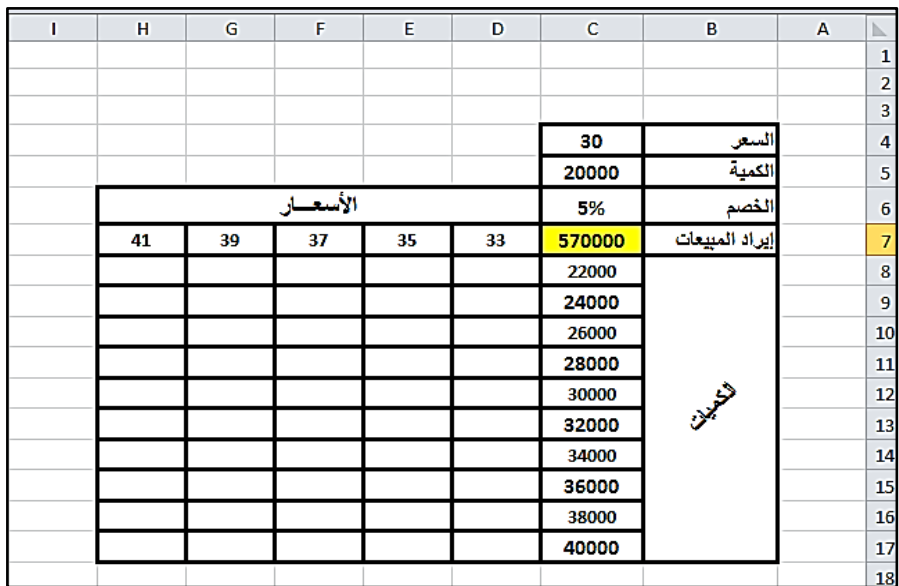

**ولعمل جدول البيانات:**

- نقوم بتنشيط الخاليا المراد أنشاء الجدول بها وهي من 7C إلي 17H , حيث يالحظ أننا قد ضممنا خلية ايراد المبيعات في نطاق الجدول حتي يتم حساب الإيراد طبقا للصيغة المكتوبة فيها. ً
- ومن قائمة " تبويب " يتم أختيار أيقونة " تحليل ماذا لو" وبالضغط عليها تنسدل قائمة نختار منها خيار " جدول البيانات" .
- فتظهر نافذة جدول البيانات تطلب كالً من : "خلية إدخال الصف" وهي 4C ألنها الخلية المعبرة عن قيمة السعر ألنه المتغير الذي يُمثل الصف , خلية إدخال العمود وهي 5C ألنها الخلية المعبرة عن قيمة الكمية وهو المتغير الذي يُمثل العمود , ثم نضغط موافق .

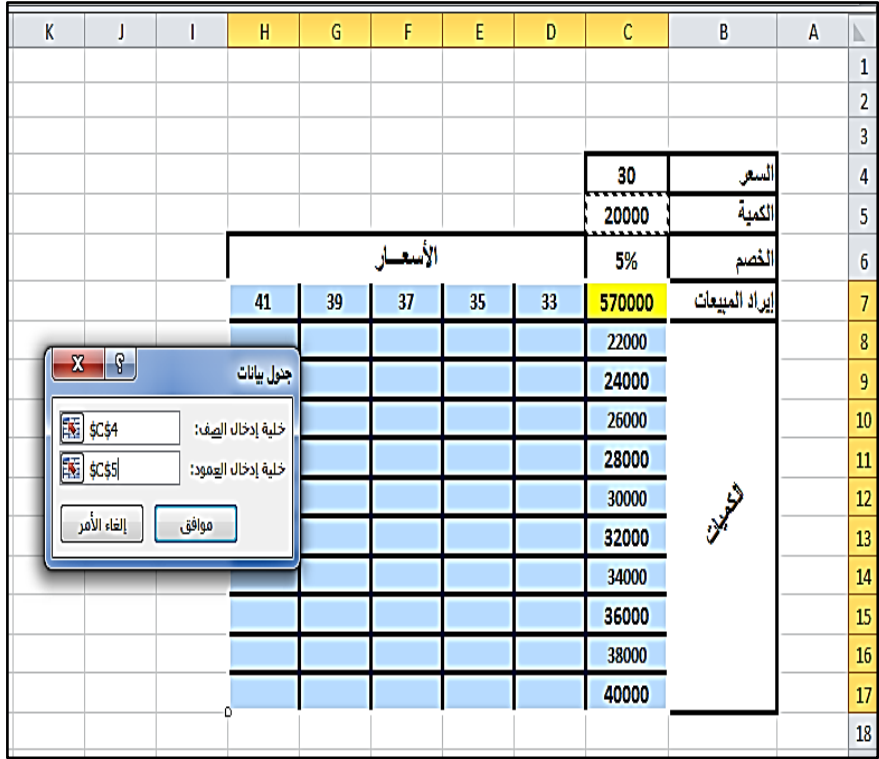

حينئذ سوف نجد أن الجدول تم تعبئته بقيم اإليرادات من المبيعات عند قيم سعرية وكميات بيع مختلفة كما يتضح مما يلي:

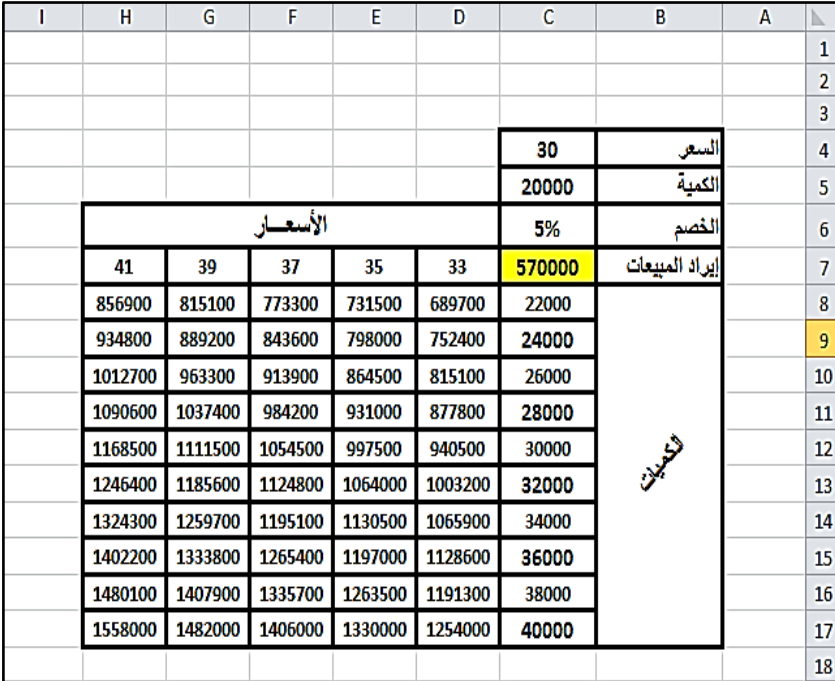

فعلي سبيل المثال نجد أن إيراد المبيعات )عند خصم %5 ( الناتج من بيع كمية قدرها ٣٠٠٠٠ وحدة وسعر ٣٩ جنية هو ١١١١٥٠٠ جنية , والإيراد الناتج من بيع 36000 وحده وسعر 33 جنية هو 1128600 جنية . مما سبق نجد أننا قد أستخدمنا جدول البيانات في ظل تغير بُعدين فقط هما الكمية والسعر , أما إذا أردنا أضافة بُعد أخر وهو التغير في الخصم البد وأن نلجأ إلي **أنشاء قائمة منسدلة** عن طريق أتباع ما يلي :

 تحديد أو تنشيط الخلية الممثلة لقيمة الخصم 6C ثم الذهاب إلي تبويب " البيانات " وأختيار أيقونة " التحقق من البيانات " والضغط عليها فتنسدل قائمة نختار منها خيار "التحقق من البيانات " .

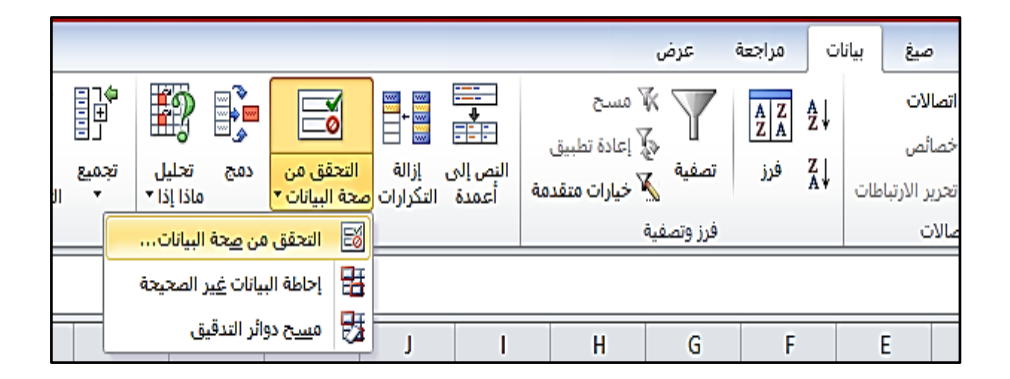

- والذي سيؤدي إلي ظهور نافذة بها ثالث نوافذ فرعية نختار منها نافذة "األعدادات" .
- بعد ذلك نختار من الخيارات المتاحة في خانة " السماح " الخيار " قائمة " , ونضع عالمة صح في الخانة التي تقوم بتجاهل الفراغ , والخانة التي تطلب أن تكون القيم التي يتخذها الخصم في شكل قائمة منسدلة من الخلية , كما نقوم في خانة " المصدر" بوضع القيم المقترحة  $\frac{10}{100}$ للخصم وهي: 7% , 7% , 7% , 1% , 1%

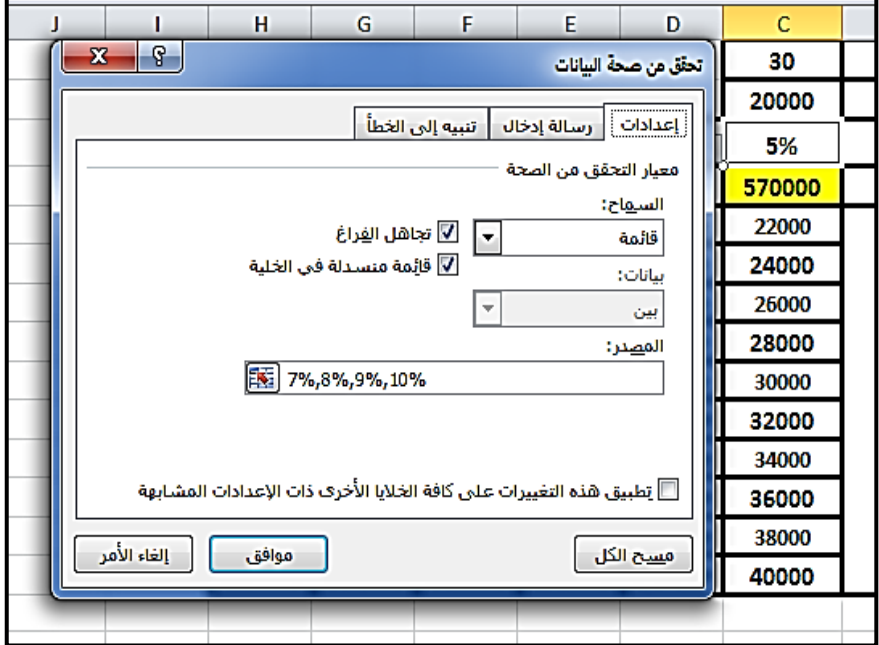

 عند الضغط علي موافق , وتنشيط خلية الخصم سنجد أنه ظهر بجانب الخلية **سهم** عند الضغط عليه تنسدل **قائمة** بها قيم متعددة للخصم التي تم أقتراحها .

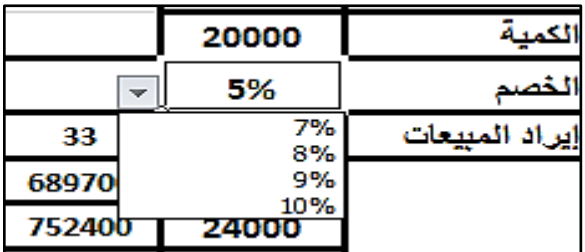

بعد ما تم سابقاً نكون قادرين علي معرفة أثر التغير في الخصم علي إيراد ً المبيعات في ظل كميات وأسعار مختلفة وذلك من خالل الضغط علي القائمة وأختيار سعر الخصم المراد التعرف علي إيراد المبيعات في ظله ) وليكن %9( فسنجد أن بيانات جدول البيانات قد تغيرت لتعطي النتيجة المطلوبة , وبتكرار تغيير معدالت الخصم يستطيع متخذ القرار وضع تصور لألثر المتوقع لكل من السعر ومعدل الخصم علي اإليرادات ومن ثم يستطيع في ظل هذه الأداة أتخاذ القر ار المناسب .

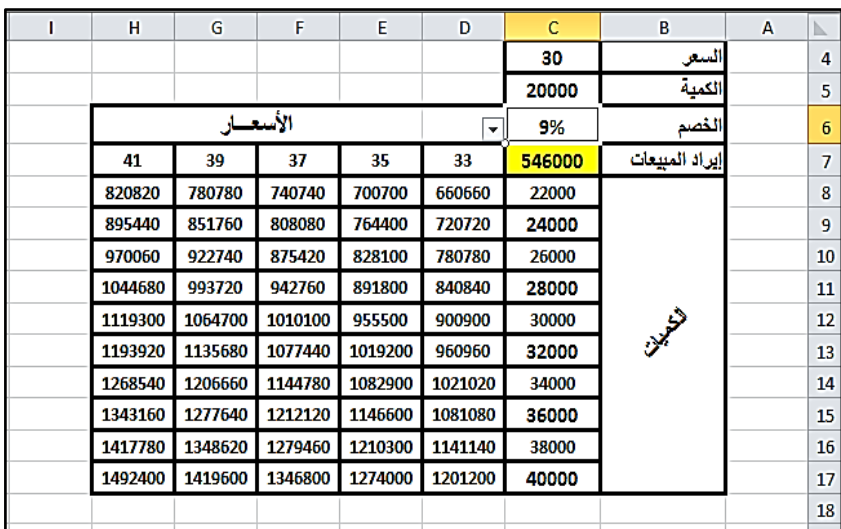

ومن الجدير بالذكر أن أداة جدول البيانات لها العديد من التطبيقات العملية الهامة خاصة في مجال الإدار ة المالية خاصةً في التحليل المالي والقيم الحالية وتقييم المشروعات وما ذكر هنا هو مثال للتبسيط , كما يُمكنك أنت نفسك أن تطوعها بما يتناسب مع استخداماتك .

# **أستخدام تقنية االستهداف Seek Goal في عملية التصور**

تساعد تقنية االستهداف متخذ القرار علي إجراء عمليات حسابية عكسية و الحصول علي النتائج بالسرعة القصوى دون الحاجة إلي التجريب في دالة أو صيغة ما لمعرفة التغير الذي سيطرأ على ناتجها إذا تغيرت قيمة أحد متغيرات الصيغة . فعلي سبيل المثال إذا كان هناك عرض لتوفير حملة إعالنية نظير قسط شهري معين . وأن شركتنا ال تمتلك القدرة علي دفع هذا القسط للحصول علي هذا العرض , لذا فأنه من خالل هذه األداة يُمكن للشركة من خالل تقدير مقدار القسط التي بإستطاعتها دفعة أن تقوم بعمليات عكسية لحساب مبلغ الحملة الأعلانية الذي يتناسب مع أمكانياتها . ( بمعنى أخر لو كان القسط مقدارة س فما هو مبلغ الحملة الأعلانية ) .

وهي بذلك تُساعد في اتخاذ القرارات التسويقية خاصة المتعلقة بالمزيج الترويجي وميزانيات الحمالت األعالنية والسياسات السعرية , ويمكن توضيح ذلك من خالل المثال التالي :

# **مثــال :**

تُعاني شركة الروضة المحمدية من نقص في حجم السيولة النقدية نتيجة للمنافسة الشديدة , وترغب الشركة في مواجهة هذه المشكلة المزدوجة بحيث تتغلب علي منافسيها وتُعالج نقص السيولة من خالل سياسة سعرية ترويجية .

**والمطلوب :** توضيح السياسة السعرية ) نسبة الخصم , السعر( المناسبة التي يُمكن ان تُحقق لما مبيعات بقيمة ٥٠٠٠٠٠ جنية \_علماً بأن : ً

السعر الحالي للسلعة هو 30 جنيه وأن الحصة السوقية للشركة هي 10000 وحدة , كما أن ظروف السوق ال يتوقع أن تزيد الكمية المباعة عن 20000وحدة .

**الحــل :** 

لمساعدة مدير التسويق في أتخاذ هذا القرار ينبغي اوالً تنظيم ورقة العمل ببرنامج أكسل بشكل مالئم :

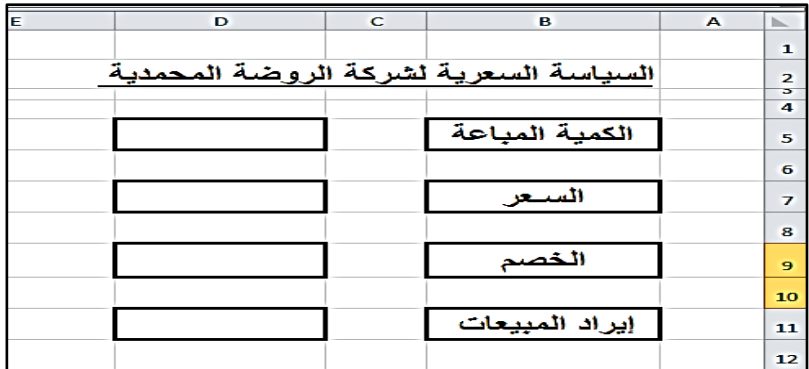

حيث يالحظ أنه :

- تم تخصيص الخلية 5D لكمية المبيعات .
	- تم تخصيص الخلية 7D للسعر .
	- تم تخصيص الخلية 9D لمقدار الخصم .
- تم تخصيص الخلية 11D لإليراد المبيعات لذلك تم ملئها بالصيغة التالية :

#### **=D5\*D7\*(1-D9(**

المعبرة عن المعادلة : إيرا د المبيعات = الكمية المباعة × السعر )-1 نسبة الخصم(

ونظرا لأن المطلوب هو تحديد السياسة السعرية المناسبة سواء كانت في شكل تغير في السعر أو تقديم الخصم المناسب الذي يُحقق مبيعات قدرها 500000جنية فأن **الهدف** لدينا هو أن تكون قيمة الخلية 11D تساوي 500000جنية لذا يتم الضغط علي هذه الخلية للتنشيطها ثم نلجأ إلي استخدام أداة االستهداف Seek Goal وذلك من خالل الذهاب إلي تبويب "البيانات " وأختيار أيقونة " ماذا لو " ثم الضغط عليها بزر الفارة األيسر حيث تنسدل قائمة نختار منها امر "أستهداف" .

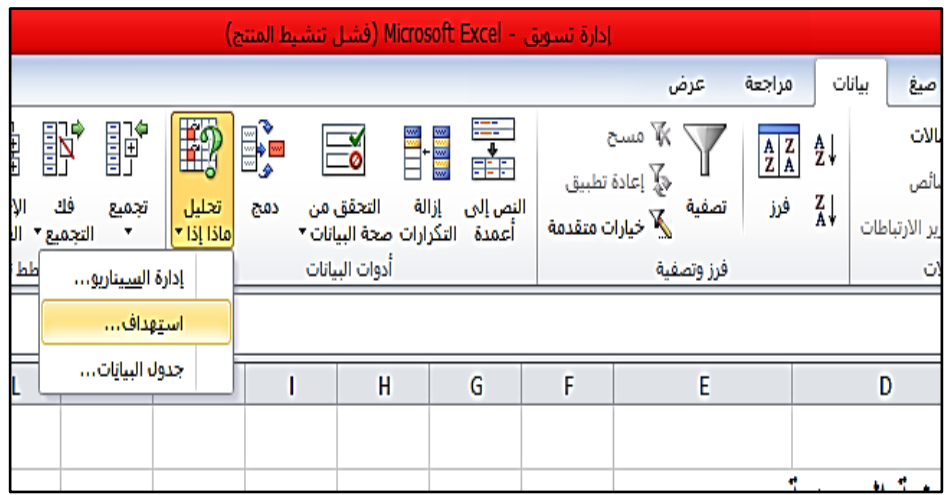

وبمجرد الضغط علي أمر أستهداف فستظهر نافذة تطلب تحديد خلية الهدف وهي 11D و القيمة المراد الوصول إليها , ثم يطلب تحديد ما هي خلية المتغير المطلوب تغييره للوصول إلي هذه القيمة .

وسنبدأ أوال بطلب **تحديد السعر الذي يُحقق بتغيره هذه القيمة للمبيعات في ظل ثبات الكمية المباعة والخصم الحالي** , لذا سنضع الخلية 7D .

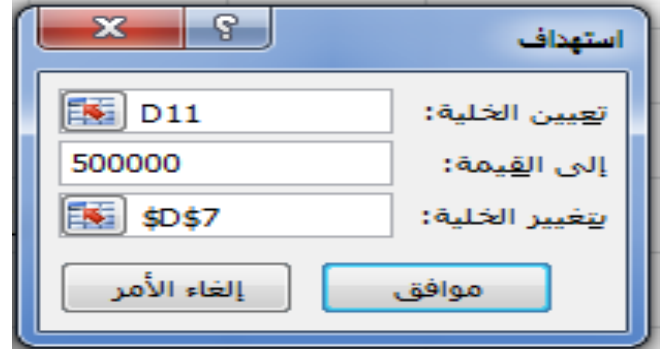

وبمجرد الضغط علي موافق سنجد أن السعر تغير إلي 50 جنية وظهور شاشة تفيد بإتمام المهمة وتسأل هل تتوقف أم تلغي الأمر .

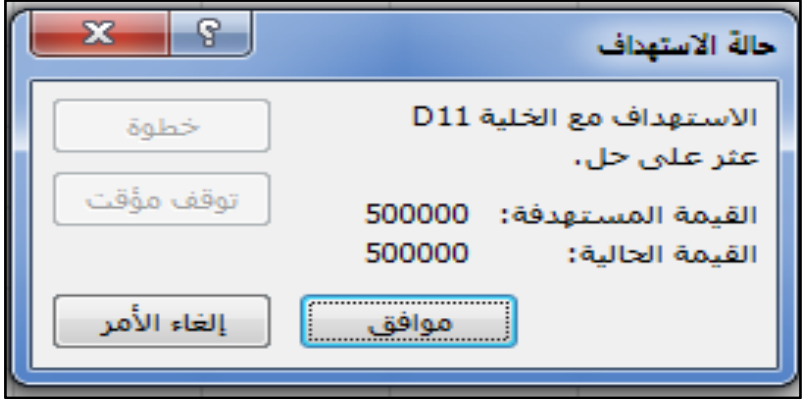

وهذا يعني أن علي شركة الروضة المحمدية لكي تحقق أيراد مبيعات قدره ۰۰۰۰۰ جنية أن تقوم بزيادة سعرها إلي ٥٠ جنية <sub>,</sub> ونظراً لأن هذه السياسة من الناحية العملية مرفوضة نظراً للزيادة الكبيرة في السعر فعلي ً الشركة أن تقدم خصم علي أعتبار أن الخصومات عادةً ما تُقابل بزيادة الكمية المباعة <sub>.</sub> ونظراً لأن اقصي كمية متوقعة للبيع في ظل ظروف السوق هي 20000 وحدة , فأننا سوف نحاول أن نتعرف علي ما هو الخصم الذي إذا قدمته الشركة قد تُحقق الرقم المستهدف للمبيعات , لذلك نضغط إلغاء األمر ونقوم بتغير الكمية المباعة إلي 20000 وحدة , وسنالحظ حدوث تغير تالقي

في إيراد المبيعات إلي 600000 جنية وذلك ألن **برنامج أكسل يتميز بأنه في حالة أحتواء خلية ما علي معادلة أو صيغة معينة , فإن أي تغير في الخاليا المكونة لهذه المعادلة يتبعه تلقائياً تغير في قيمة الخلية مما ييسر كثيراً علي المستخدمين .**

ولتعرف علي الخصم المناسب نُعيد الخطوات السابقة حيث نذهب مرة أخري إلى تبويب بيانات ومنها أيقونة " ماذا لو " ثم الضغط عليها بزر الفارة الأيسر حيث تنسدل قائمة نختار منها امر "أستهداف" والذي سيؤدي إختياره إلي ظهور نافذة ة تطلب تحديد خلية الهدف 11D و القيمة المراد الوصول إليها 500000جنية , ولكن بالنسبة للخلية التي سيتم تغييرها نختار الخلية 9D المعبرة عن الخصم .

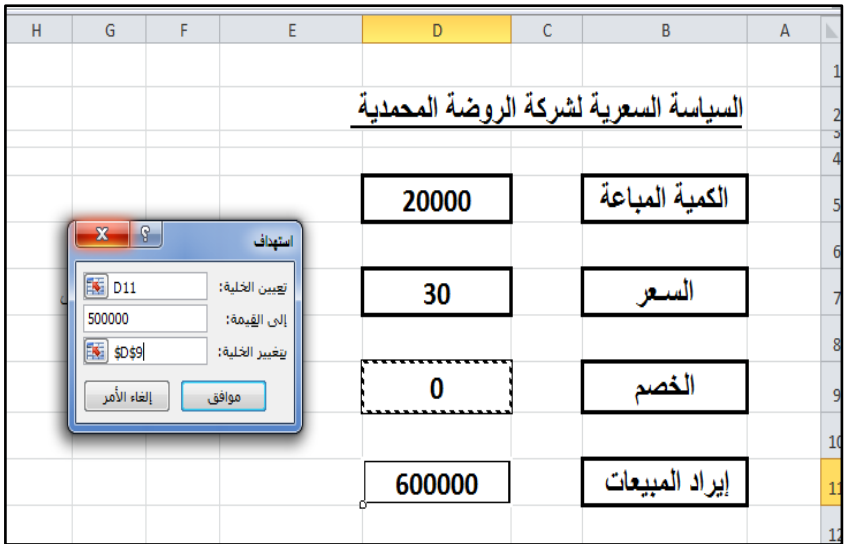

وبالضغط علي موافق سنجد أن إيراد المبيعات تحول إلي 500000 جنية وأن الخصم حوالي 16 % , وهذا يعني أنه لتحقيق الرقم المستهدف للمبيعات يجب أن تقوم شركة الروضة المحمدية بتقديم خصم %16 علي السعر وهي تعد سياسة مقبولة وذلك علي عكس زيادة السعر نظرا للوجود منافسة هذا ً بالأضافة إلى أن الزيادة المقترحة كبيرة جداً بحيث لا تكون مقبولة من قبل المستهلك .

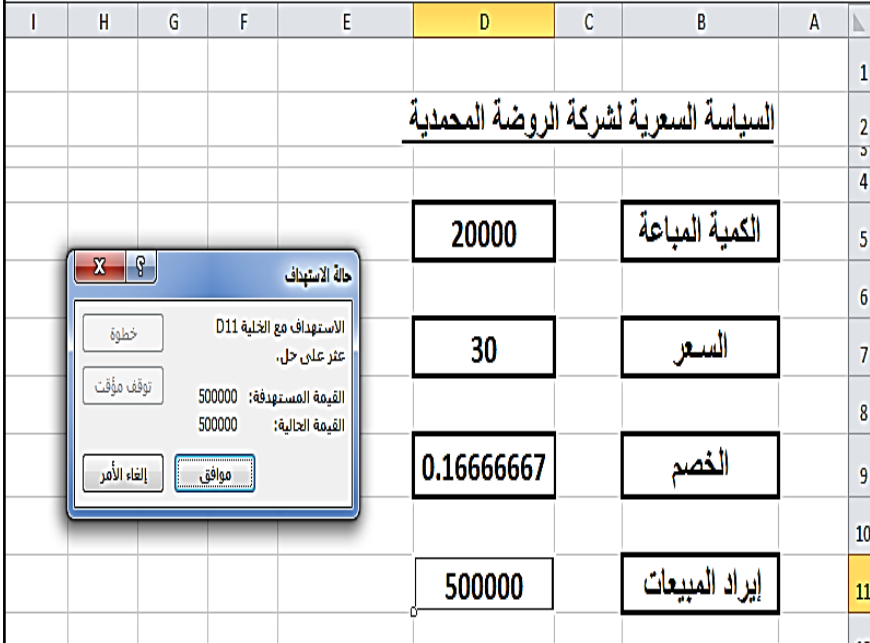

مما سبق نجد أن أداة األستهداف قد مكنتنا من وضع تصور للتغير الذي قد يحدث في المتغيرات المؤثرة لتحقيق أثر محدد مطلوب في المتغير التابع وهو الأم الذي مكننا من اتخاذ قرار بالسياسة السعرية المناسبة .